# **Οδηγίες Διαχείρισης Web Portal ΤΕΑ-ΕΑΠΑΕ Έμμισθοι-Συνταξιούχοι.**

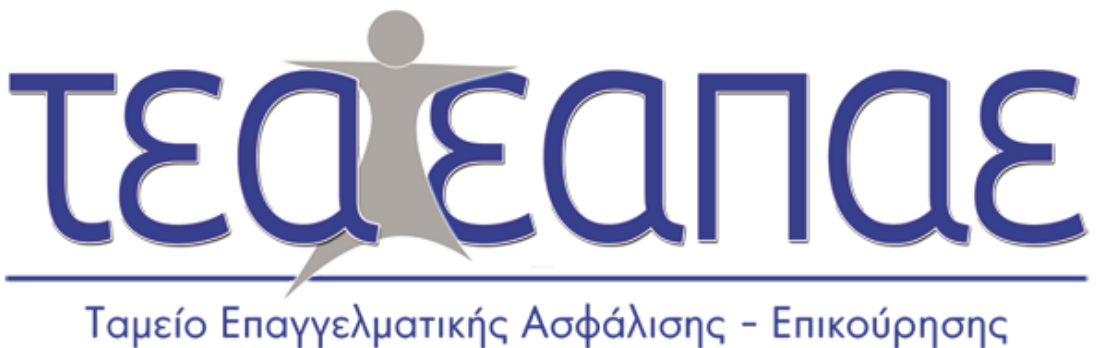

Ασφαλιστών και Προσωπικού Ασφαλιστικών Επιχειρήσεων

**ΑΠΡΙΛΙΟΣ 2017**

Αγαπητοί Ασφαλισμένοι,

Σας παρουσιάζουμε αναλυτικές οδηγίες για τον τρόπο διαχείρισης της προσωπικής σας καρτέλας. Πλέον θα μπορείτε να διαχειρίζεστε τα στοιχεία σας, να παρακολουθείτε τις εισφορές και την ανάλυση των συντάξεων σας. Επίσης σας δίνεται η δυνατότητα υποβολής αιτήσεων με επισυναπτόμενα αρχεία προς το Ταμείο. Τέλος σε περίπτωση απώλειας κωδικού και όνομα χρήστη, υπάρχει η δυνατότητα ανάκτησης.

## Περιεχόμενα

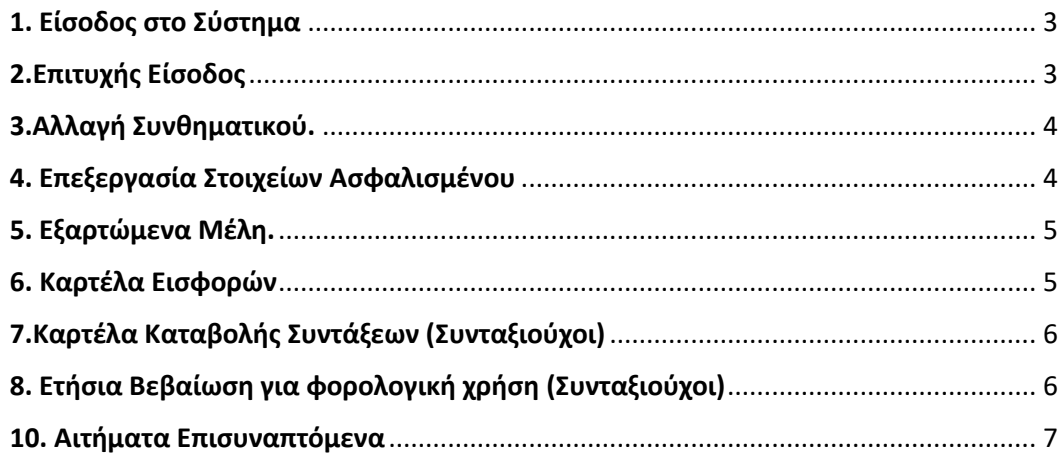

#### <span id="page-2-0"></span>**1. Είσοδος στο Σύστημα**

Στη πρώτη εικόνα κάνουμε Είσοδο στο Σύστημα.

- α. Πάμε [www.teaeapae.gr](http://www.teaeapae.gr/)
- β. Είσοδος για Ασφαλισμένους
- γ. Συμπλήρωση: **Όνομα χρήστη** / **Κωδικός (Έπειτα από επιτυχή εγγραφή δεξιά)**

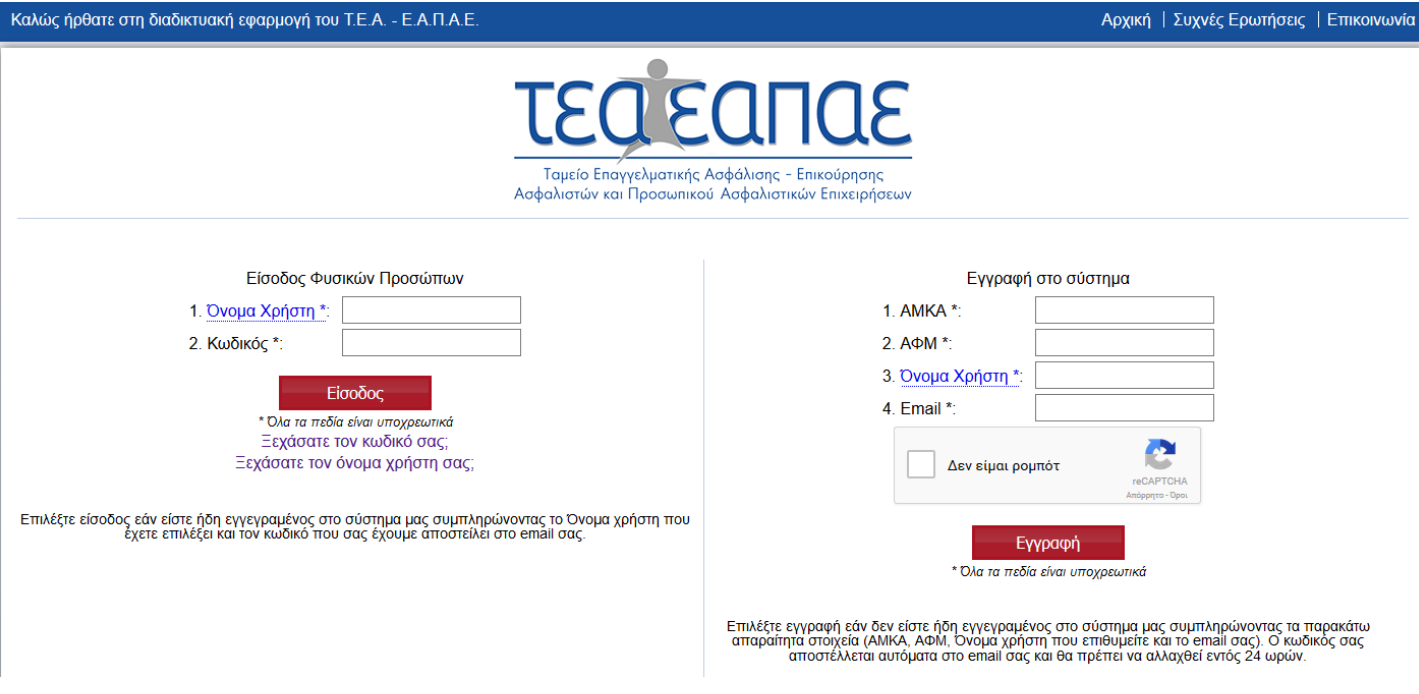

### <span id="page-2-1"></span>**2.Επιτυχής Είσοδος**

Η εικόνα 2 μας δείχνει ότι η σύνδεση στο Web Portal ήταν επιτυχής.

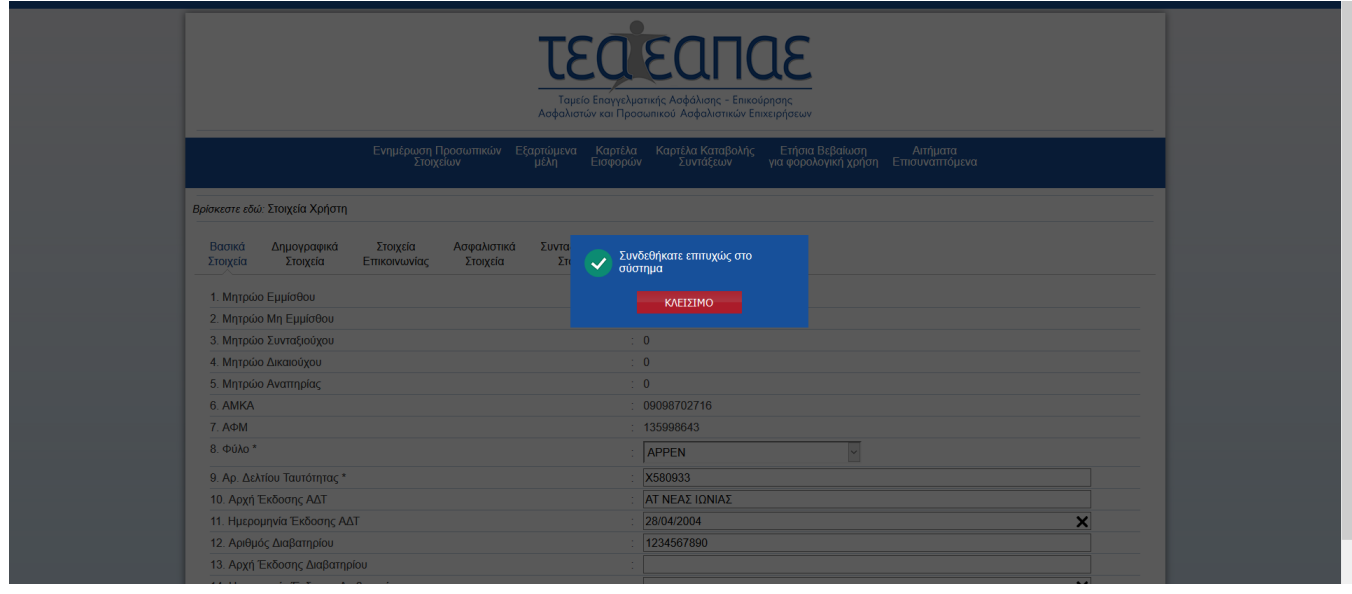

#### <span id="page-3-0"></span>**3.Αλλαγή Συνθηματικού.**

Στη τρίτη Εικόνα σας παρουσιάζουμε πως μπορείτε να κάνετε αλλαγή Συνθηματικού.

- α. Βάζουμε τον παλιό κωδικό
- β. Νέο κωδικό
- γ. Επαναπληκτρολόγηση Νέου Κωδικού.

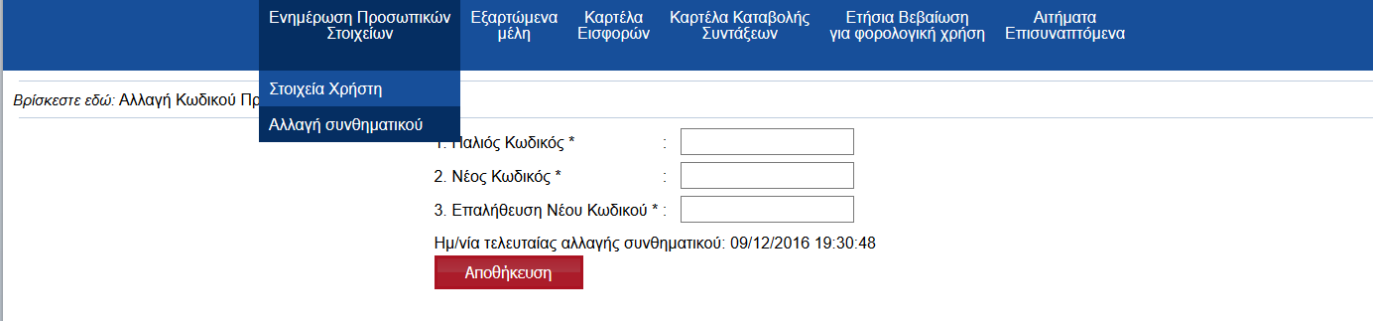

#### <span id="page-3-1"></span>**4. Επεξεργασία Στοιχείων Ασφαλισμένου**

Στην τέταρτη Εικόνα μπορείτε να επεξεργαστείτε τα προσωπικά σας στοιχεία που μπορεί να είναι λάθος ή κενά και έπειτα να τα αποθηκεύσετε.

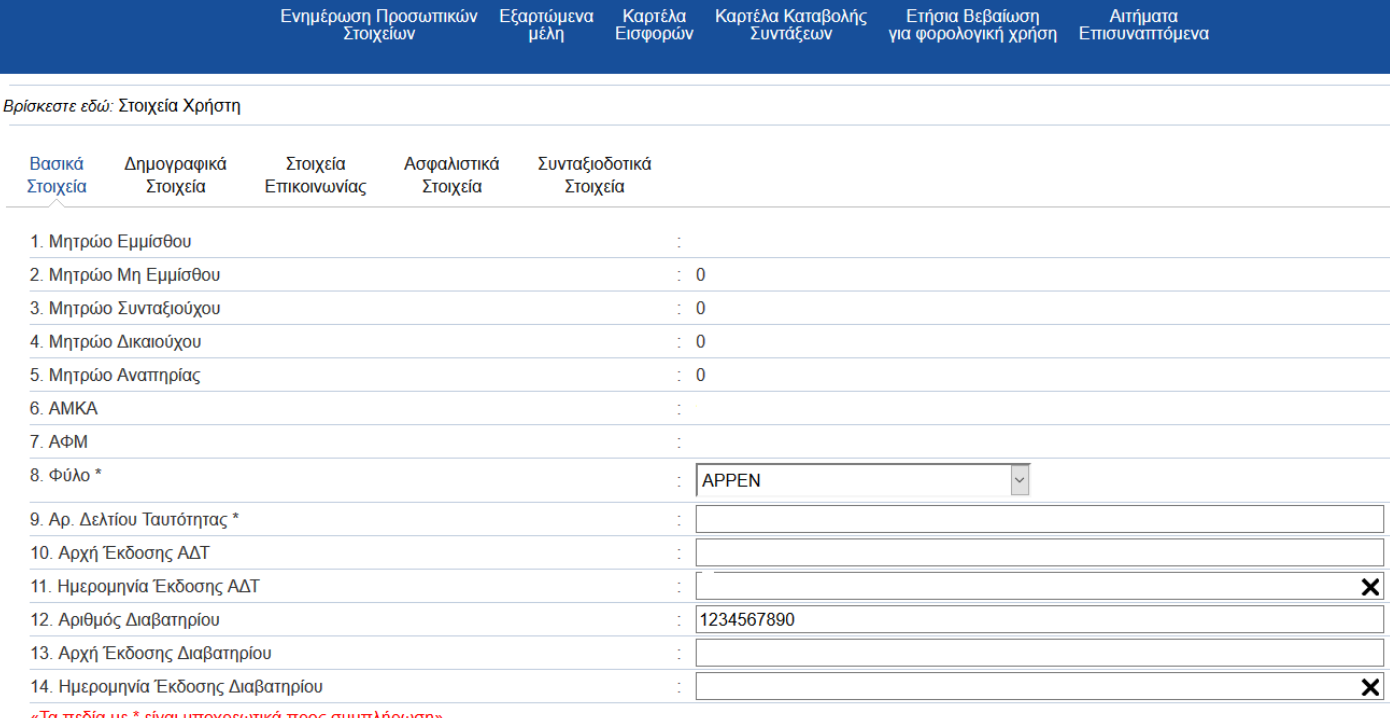

«Τα πεδία με \* είναι υποχρεωτικά προς συμπλήρωση»

Επόμενο

#### <span id="page-4-0"></span>**5. Εξαρτώμενα Μέλη.**

Στη συγκεκριμένη καρτέλα μπορείτε να προσθέσετε τα εξαρτώμενα μέλη σας (σύζυγοςτέκνα) ή να τα τροποποιήσετε για να έχουν και εκείνα πρόσβαση στις Παροχές του Ταμείου.

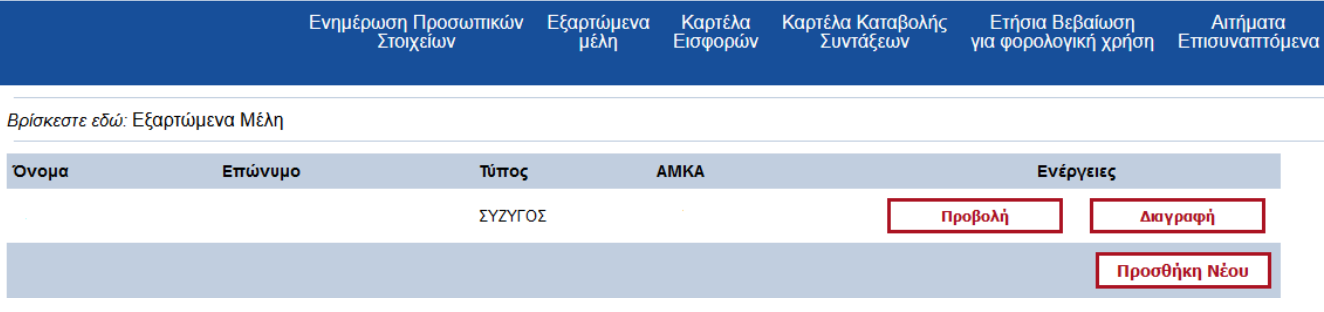

#### <span id="page-4-1"></span>**6. Καρτέλα Εισφορών**

Στη παρακάτω καρτέλα μπορούμε να επιλέξουμε όποιο κριτήριο επιθυμούμε για τις εισφορές που έχουν καταβληθεί. Τα κριτήρια είναι τα εξής:

- α. Ημερομηνία
- β. Είδος Κίνησης

*Μπορούμε να τα εκτυπώσουμε είτε σε PDF είτε σε μορφή EXCEL.*

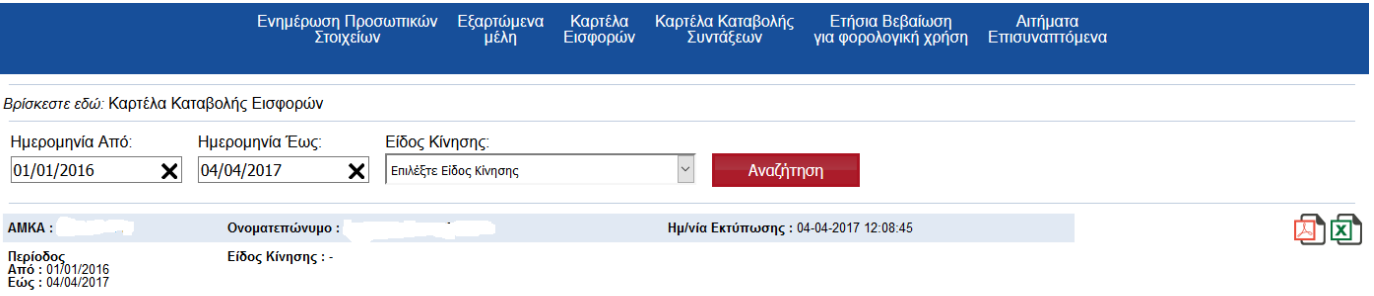

Δείξε 20 - εγγραφές

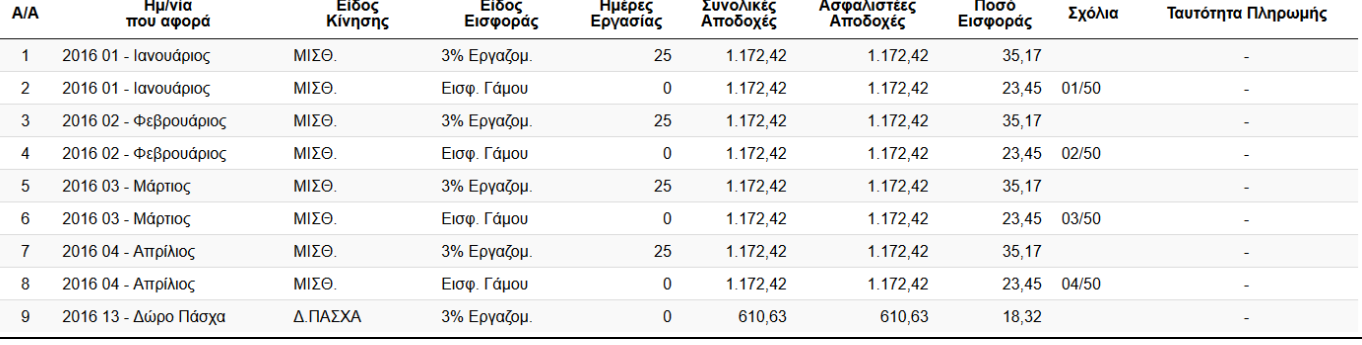

# <span id="page-5-0"></span>**7.Καρτέλα Καταβολής Συντάξεων (Συνταξιούχοι)**

Στην καρτέλα Καταβολής Συντάξεων μπορείτε να παρακολουθείτε αναλυτικά εφόσον υπάρχουν καταβολές.

*Μπορούμε να τα εκτυπώσουμε είτε σε PDF είτε σε μορφή EXCEL*

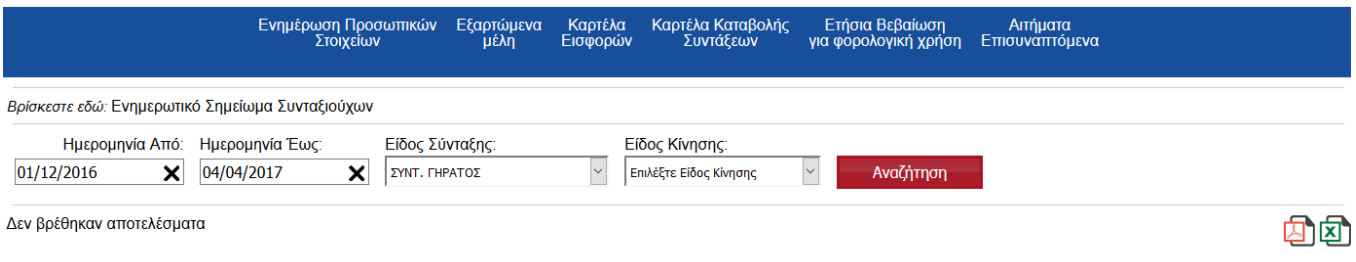

# <span id="page-5-1"></span>**8. Ετήσια Βεβαίωση για φορολογική χρήση (Συνταξιούχοι)**

Στη συγκεκριμένη καρτέλα μπορείτε να εκτυπώσετε την ετήσια Βεβαίωση σας επιλέγοντας σωστά τα κριτήρια:

Α. Έτος

Β. Είδος Κίνησης

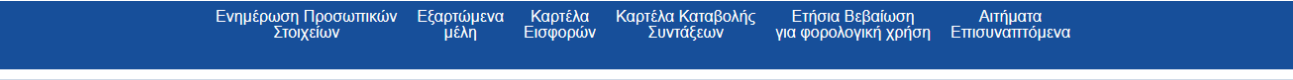

#### Βρίσκεστε εδώ: Ετήσια Βεβαίωση για φορολογική χρήση

Αν δεν ελέγξατε και ενημερώσατε τα προσωπικά σας στοιχεία παρακαλώ ενημερώστε τα από την επιλογή «Ενημέρωση Προσωπικών Στοιχείων - Βασικά Στοιχεία».

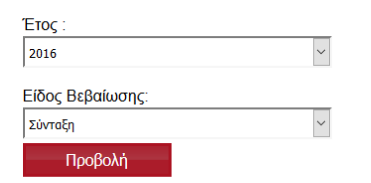

# <span id="page-6-0"></span>**10. Αιτήματα Επισυναπτόμενα**

Στη Τελευταία Καρτέλα, σας δίνετε η δυνατότητα να επικοινωνήσετε άμεσα με το Ταμείο στέλνοντας ότι αρχείο ή έγγραφο είναι απαραίτητο.

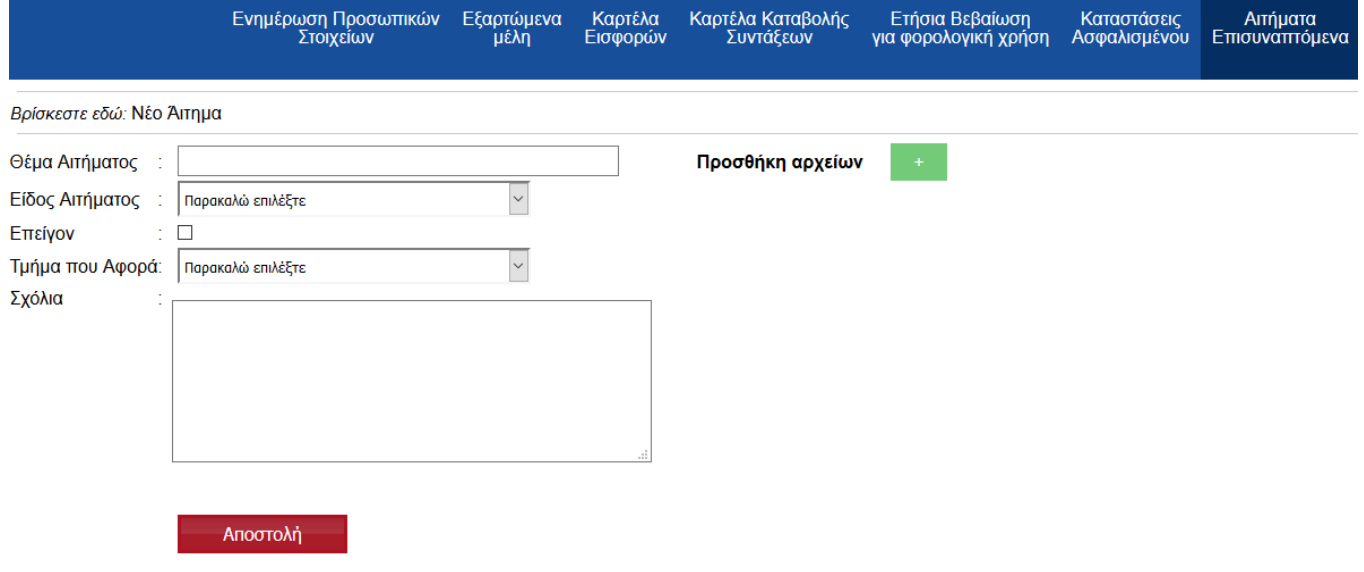

**\*Το Ταμείο θα σας απαντήσει με κείμενο ή επισυναπτόμενο αρχείο που θα βρείτε μέσα στην αίτησή σας.**